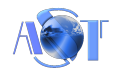

# İçindekiler

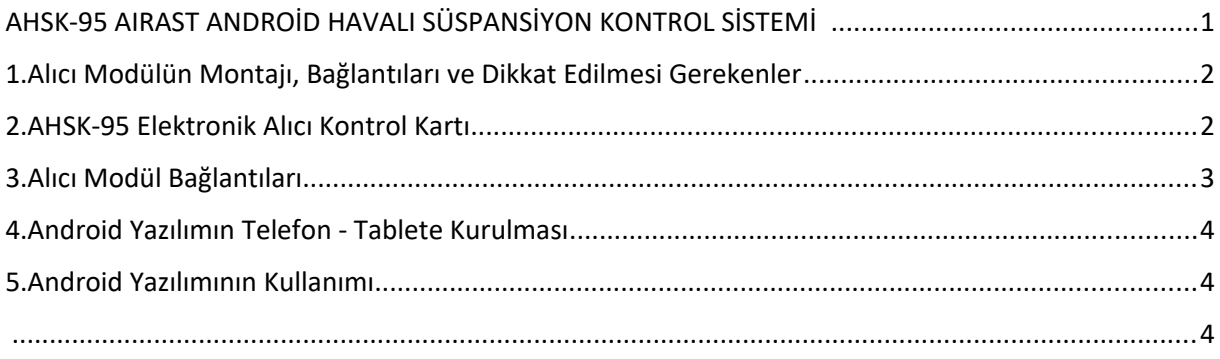

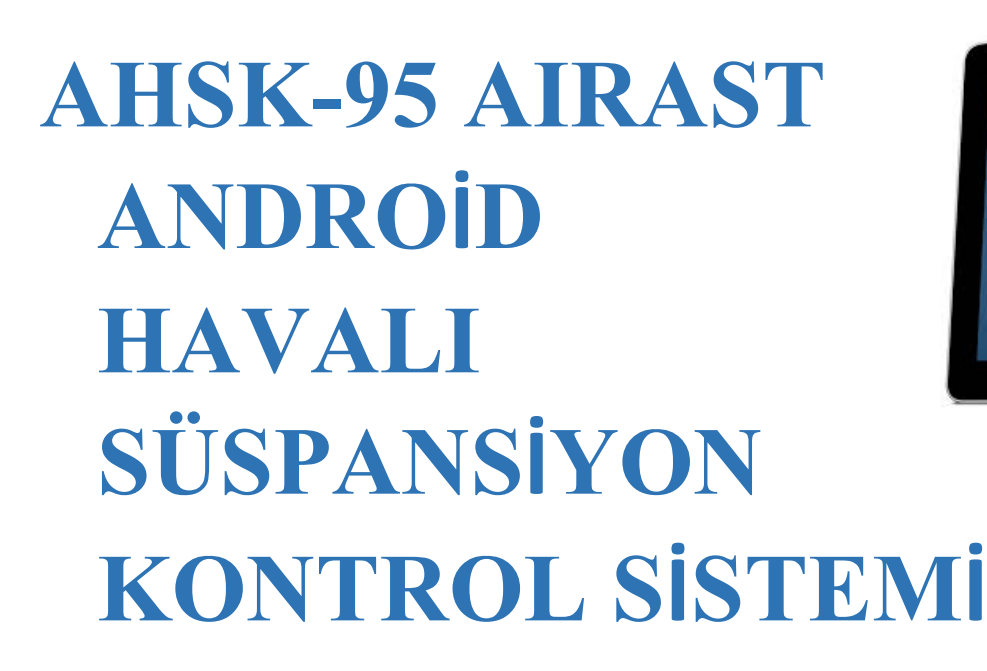

**AHSK-95 Android havalı süspansiyon kontrol sistemi, android işletim sistemi yüklü telefon ve tablet cihazlarıyla araçlardaki havalı süspansiyon kablosuz olarak kontrol eder. Sistem Bluetooth altyapısını kullanarak çalışır. Telefon ve ya tablete kurulan özel yazılım ile alıcı modülü eşleştirerek telefon ve alıcı modülün haberleşmesi sağlanır. Sistemin etkin çalışma** 

כוסגכחה

**mesafesi telefon ve tablet üzerindeki yerleşik Bluetooth modülünün yayın mesafesine bağlı olarak değişiklik gösterebilir.**

**Alıcı Modül Teknik Özellikleri:**

- 1- **12V DC GÜÇ BESLEMESİ**
- 2- **800mA Open Collector Çıkışı**

**Android Yazılımın Özellikleri:**

- 1- **Türkçe arayüz yazılımı**
- 2- **Telefona ve alıcı modüle özgün yazılım**
- 3- **Arka plan rengini değiştirebilme**
- 4- **Alıcı modüle otomatik bağlanma**
- 5- **Şifre ile giriş yapabilme**
- 6- **Her bir çıkış için bağımsız kontrol**

### 1. Alıcı Modülün Montajı, Bağlantıları ve Dikkat Edilmesi Gerekenler

- **1- Alıcı modülü gelen kutusu ile birlikte düz bir zemine sabitleyiniz.**
- **2- Alıcı modülün herhangi bir sıvı temasına karşı gerekli tedbirleri alınız.**
- **3- Alıcı modülün besleme voltajı 12V DC gerilimdir. 12V DC voltajı besleme girişine bağlayınız.**
- **4- Alıcı modülü kısa devre ve ya yüksek voltaja maruz bırakmayınız.**
- **5- Çıkış akım kapasitelerinin üzerinde bir yük bağlamayınız.**

### 2. AHSK-95 Elektronik Alıcı Kontrol Kartı

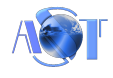

# $-12345678 + Vss$

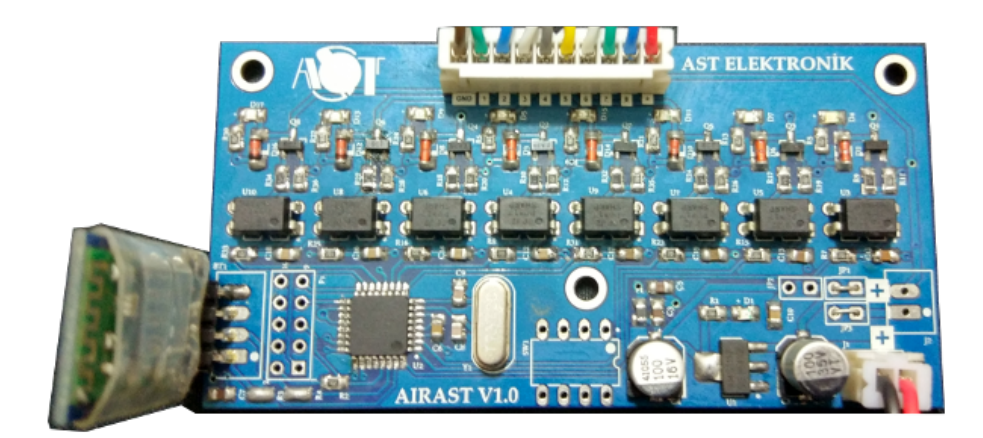

## 3. Alıcı Modül Bağlantıları

- **EKSİ**
- **1 SAĞ ARKA AŞAĞI**
- **2 SOL ARKA AŞAĞI**
- **3 SAĞ ÖN AŞAĞI**
- **4 SOL ÖN AŞAĞI**
- **5 SAĞ ARKA YUKARI**
- **6 SOL ARKA YUKARI**
- **7 SAĞ ÖN YUKARI**
- **8 SOL ÖN YUKARI**
- **+ ARTI (Vss)**

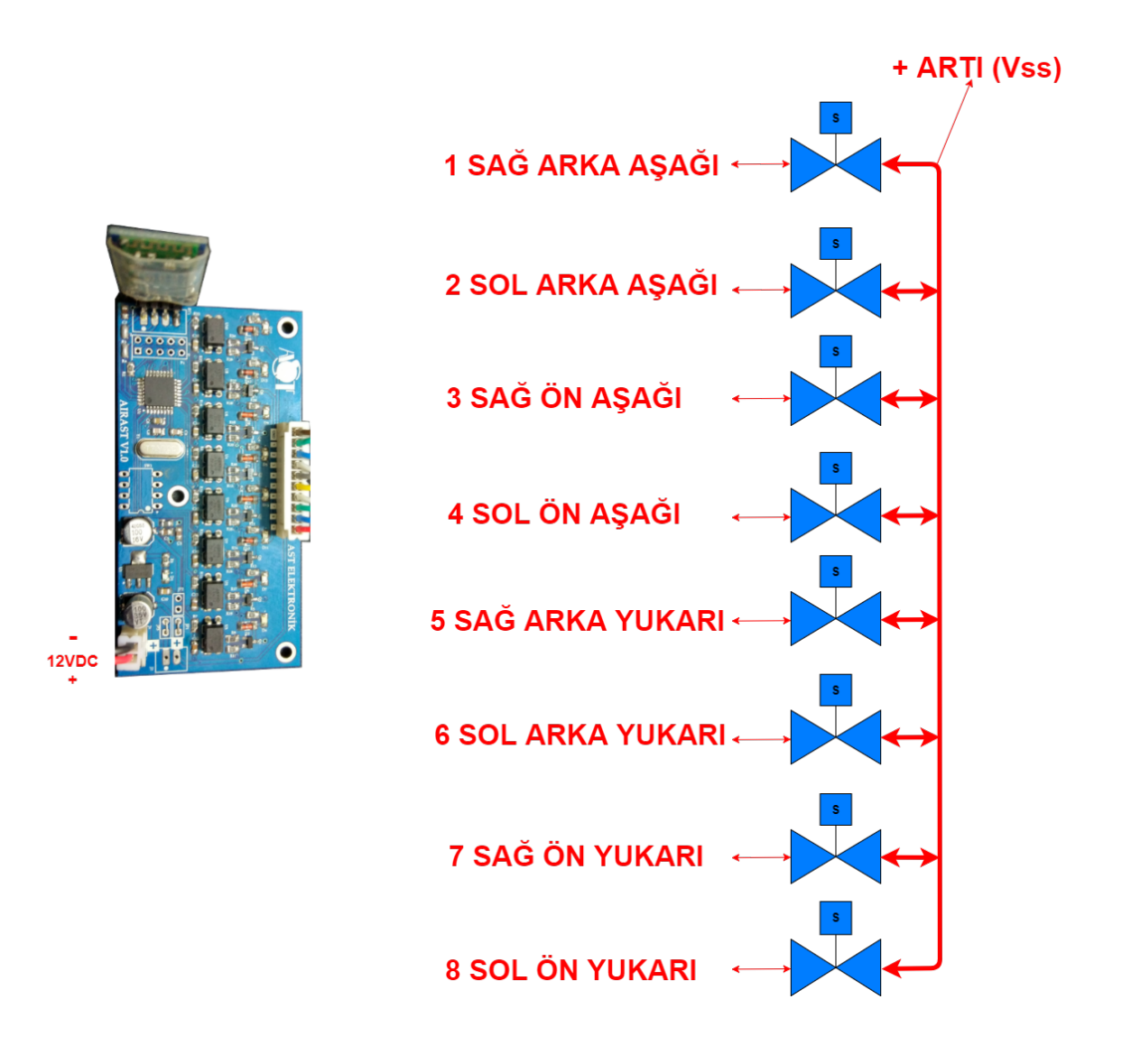

**Güç girişlerine 12VDC den fazla voltaj uygulamayın.**

### 4. Android Yazılımın Telefon - Tablete Kurulması

- 1- **AST Elektronik tarafından size verilen Android yazılımını telefon-tabletinize kopyalayınız.**
- 2- **Uygulamayı Google Play'den indirip kurabilirsiniz.**
- 3- **[https://play.google.com/store/apps/details?id=appinventor.ai\\_sevinctekin1.Air\\_AST](https://play.google.com/store/apps/details?id=appinventor.ai_sevinctekin1.Air_AST)**
- 4- **Güvenlik ayarlarından "bilinmeyen kaynaklar" kısmını işaretleyip aktif hale getiriniz.**
- 5- **Kopyalanan APK dosyasını çalıştırarak yükleme işlemini tamamlayınız.**
- 6- **Program kısa yolu simge olarak oluşacaktır.**

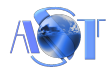

## 5. Android Yazılımının Kullanımı

#### **CİHAZLARIN EŞLEŞTİRİLMESİ:**

- **Android cihazınızın ayarlar kısmından Bluetooth haberleşmesini aktif hale getirerek etraftaki aygıtları taramasına izin veriniz.**
- **Alıcı modülü örnek olarak "ASTELEKTRONIK-000001" görmesini sağlayınız.**
- **Tarama işleminden sonra bulunan alıcı modülü seçiniz.**
- **Bulunan aygıtın seçiminden sonra şifre ekranı açılacaktır, şifre olarak "9158" girerek eşleştirme işleminizi tamamlayınız.**

#### **YAZILIMIN ÇALIŞTIRILMASI:**

- **BU DURUMDA ALICI MODÜLÜN MUTLAKA ÇALIŞIR HALDE OLMASI GEREKİR.**
- **Android cihaza yüklenen uygulamayı çalıştırınız.**
- **Uygulama, Android cihazın Bluetooth'u açık değil ise Bluetooth bağlantısını açmak için izin isteyecektir.**
- **EVET diyerek Bluetooth haberleşmesini aktif hale getiriniz.**
- **Bluetooth aktif hale geldikten sonra ana ekran açılır.**
- **İlk anda haberleşme durum göstergesinde kırmızı renkte "BAĞLI DEĞİL" mesajı görünür.**
- **Uygulamanın alıcı karta bağlanabilmesi için Bluetooth simgesine dokununuz.**
- **Açılan pencerede daha önce Bluetooth eşleşmesi yapılmış aygıtlar listelenir.**
- **Bu pencereden daha önce eşleştirme yaptığımız, örnek "ASTELEKTRONIK-000001" isimli aygıtı seçiniz.**
- **Alıcı modüle bağlantı sağlandığında ana ekranda yeşil renkte "CİHAZA BAĞLANDI" mesajı görülür.**
- **Bağlantı sağlanamaması durumunda ana ekranda kırmızı renkte "BAĞLI DEĞİL" mesajı görülür.**
- **Alıcı modüle bağlandıktan sonra Kontrol Panelini açarak, alıcı modülü kontrol edebilirsiniz.**
- **Butona basıldığı sürece alıcı kartta tanımlı olan röle ve ya röleler aktif hale gelir. Buton bırakıldığında ise röle çıkışları pasif hale gelir.**

 $\mathbf{1}$  **Uygulama hakkında bilgi verir.**

X  **Uygulamayı kapatır.**

**[http://www.astelektronik.com](http://www.astelektronik.com/) sitemize yönlendirir.**

#### **6.** Ayarlar:

**Ayarları açmak için simgesine dokunun.**

**Arka Plan Resmini Değiştir: Tanımlı olan arka plan resmi uygulanır.**

**Titreşim: Aktif edildiğinde Kontrol Panelindeki tuşlara basılınca bir süre titreşim sağlanır. Sadece titreşim özelliği olan telefon ve tabletlerde çalışır.**

**Otomatik Bağlanma: Aktif edildiğinde, herhangi bir bağlantı kopmasında ve ya ilk uygulama çalıştırıldığında alıcı karta bağlanmaya çalışır.**

**Kontrol Paneli Tam Ekran: Aktif edildiğinde kontrol paneli sayfası tam ekran olarak çalışır.**

**Şifreli Giriş: Yetkisiz kimselerin uygulamayı kullanmasını engellemek içindir. Aktif edildiğinde bir şifre belirlenmelidir. Şifre en az 4 karakterden oluşmalıdır. Şifre oluşturmada harf ve rakamlar kullanılabilir.**

**DEĞİŞTİRİLEN ŞİFRE UNUTULMAMALIDIR.**